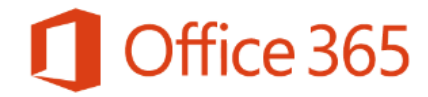

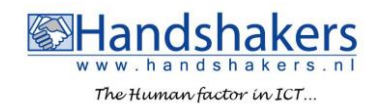

## Snelle Start uitleg Microsoft Teams

Microsoft Teams is een gezamenlijke online opslag voor medewerkers. In de regel zijn dit medewerkers die samenwerken rondom een bepaald thema of onderwerp. Bestanden opgeslagen in Microsoft Teams zijn via elk apparaat met een internetverbinding te benaderen. Deze bestanden zijn direct gedeeld met andere leden van dit MS-Team. Microsoft draagt zorg voor een automatische backup van bestanden. Ook is het mogelijk Chat-gesprekken te voeren (1:1), Posts te gebruiken (1:#) en gebruik te maken van gesprekken (voorheen Skype).

## *Klik op de Officeknop en vervolgens op Teams..*

Microsoft Teams zal nu geopend worden.

Klik je op de startpagina van Office365 op Teams dan opent een nieuw tabblad met daarop Microsoft Teams. De voor jou beschikbare Teams worden getoond.

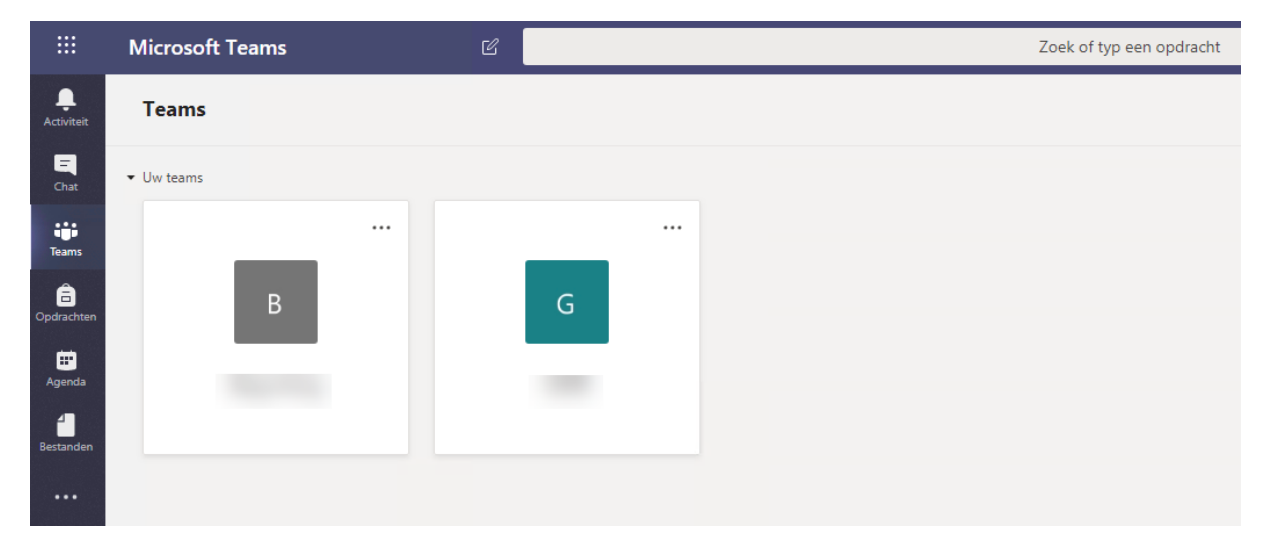

## *Klik op één van de voor jou beschikbare Teams.*

Microsoft Teams kunnen op veel verschillende manieren ingericht én ingezet worden. In basis van ieder Microsoft Team zijn *Gesprekken* en *Bestanden* aanwezig. Deze worden als Tabjes getoond. Via de Plus zijn extra tabbladen (met andere functionaliteiten toe te voegen).

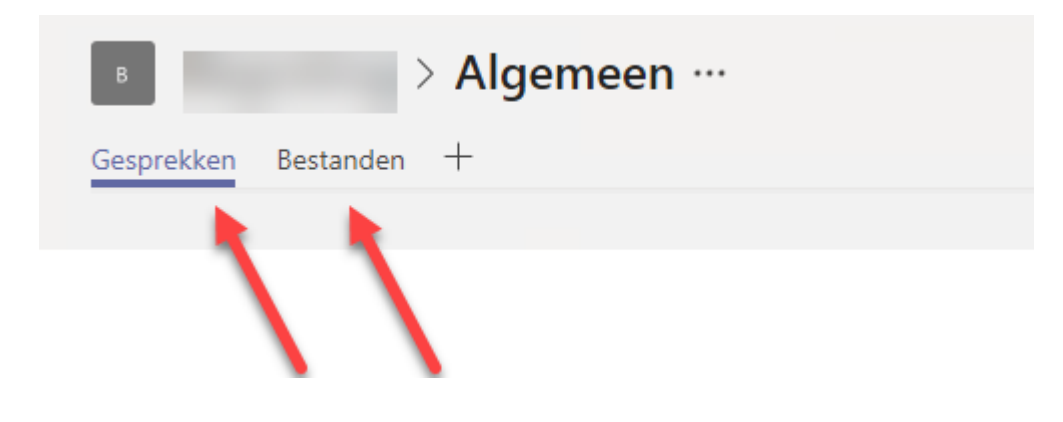

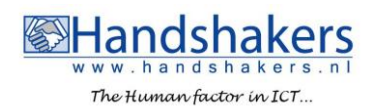

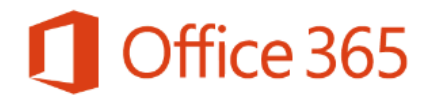

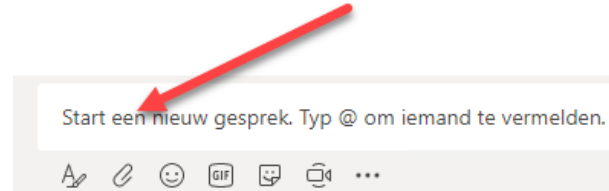

*Klik in het tekstveld en typ een tekst. Bevestig deze met Enter om deze te plaatsen onder het tabblad Gesprekken.*

*Typ @ direct gevolgd door een naam van een ander Teamlid om deze persoon rechtstreeks aan te spreken.*

## *Tip:*

Personen en Microsoft-teams welke door middel van het @-teken worden aangesproken ontvangen ook een mailbericht van MS-Teams. In dit mailbericht zit een directe link naar Microsoft Teams en het gesprek.

Via de knop **Nieuw** kunnen nieuwe mappen en bestanden gemaakt worden.

Deze bestanden zijn direct zichtbaar voor alle andere leden van dit MS-Team.

De map- en bestandsnamen worden getoond. Ook wordt in de kolom **Gewijzigd** de datum van de laatste wijziging getoond.

In de kolom **Gewijzigd door** wordt de persoon vermeld die het laatste een wijziging heeft doorgevoerd aan de map of het bestand.

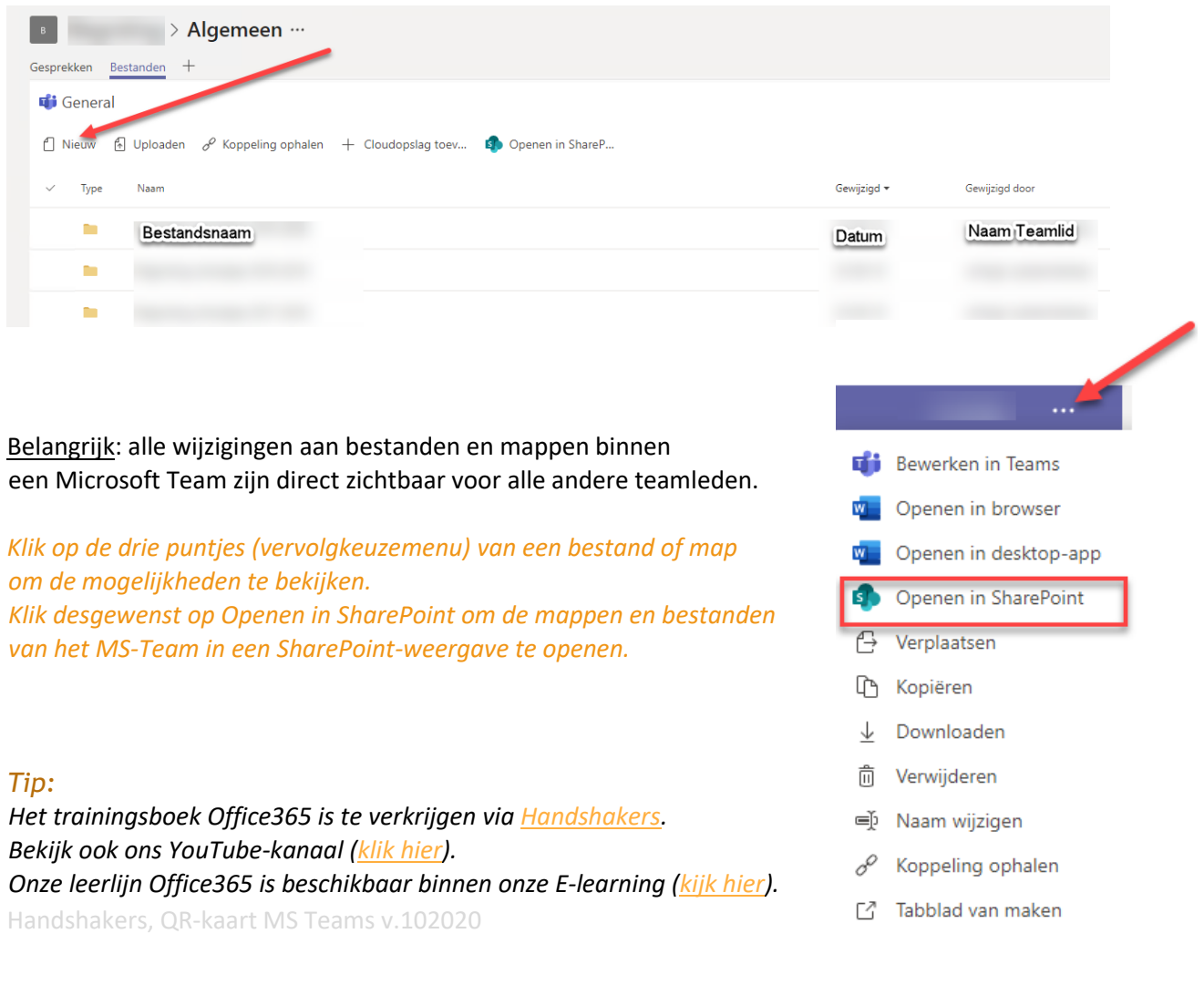